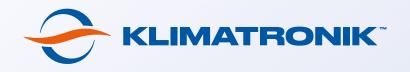

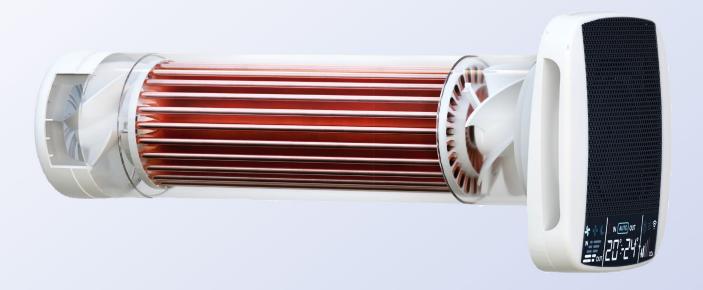

# Instructions for connecting the recuperator to the "Klimatronik" mobile app for iOS

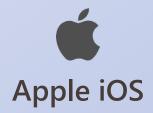

## To get all the benefits of using Klimatronik recuperators, download the mobile app to your smartphone

1. Go to the "Klimatronik" app page on the App Store by clicking on the button below:

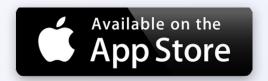

- 2. Download and install the app on your mobile device.
- **3.** Launch the app and follow the instructions below to connect the recuperator to Wi-Fi and add to the app.

#### **Connection instructions**

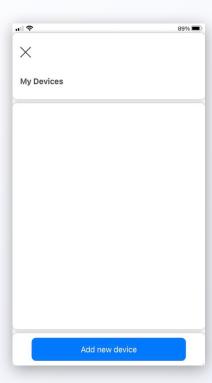

**1.** Click the menu icon on the home screen. Then go to the "My Devices" screen. Click on the "Add new device" button.

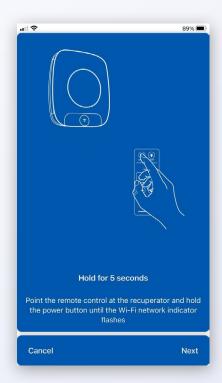

**2.** Point the remote control at the recuperator and hold the "ON/OFF" button until the blinking Wi-Fi symbol appears on the display. Click "Next".

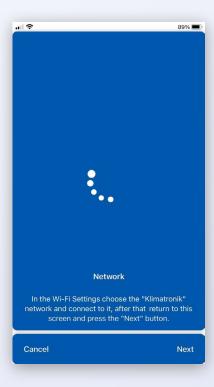

**3.** Go to the Wi-Fi settings on your mobile device.

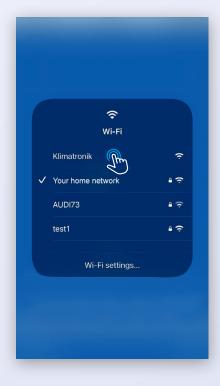

**4.** In the list of Wi-Fi networks, click on the "Klimatronik" network. Return to the app and click "Next". Wait for the next step.

#### **Connection instructions**

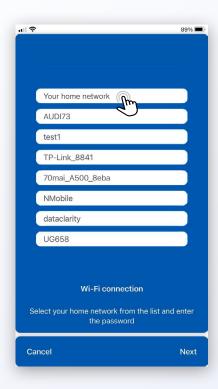

**5.** Click on your home Wi-Fi network in the list and enter the password for it in the dialog box that appears. Wait for the next step.

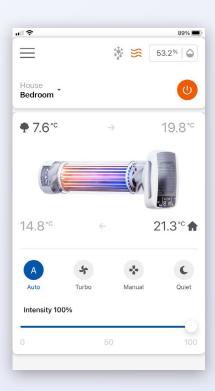

**7.** If the device was connected correctly, you will see an image of the recuperator, temperature values and other real-time indicators.

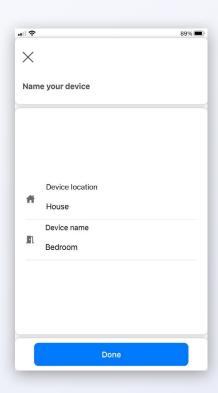

**6.** Name the added recuperator (for example, by its location) and click on the "Done" button.

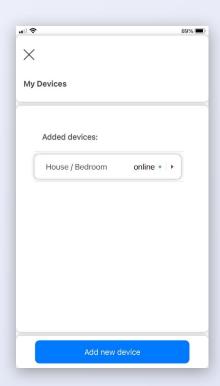

**8.** To see a list of added recuperators or add a new one, click the menu icon on the home screen and go to the "My Devices" screen.

### How to quickly add a recuperator already connected to Wi-Fi to the "Klimatronik" app

So, the recuperator has been successfully connected to the Wi-Fi. In the future, you may want to add it to the app again (for example, on another phone).

#### This is done very quickly and easily.

First, make sure that the Wi-Fi symbol is constantly lit on the recuperator display.

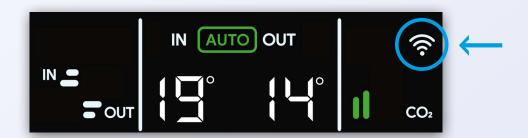

Secondly, the recuperator and the mobile device with which you want to connect to it must be in the same Wi-Fi network.

Now follow the instructions below.

#### Instructions for adding a connected device

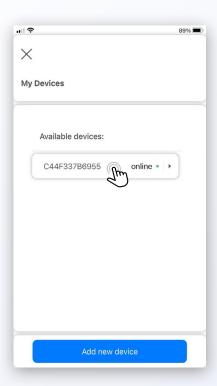

**1.** Launch the app. Click the menu icon on the home screen. Go to the "My Devices" screen. In the "Available devices" section, click on the desired recuperator.

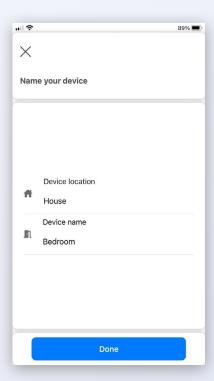

**3.** Name the recuperator and click on the "Done" button.

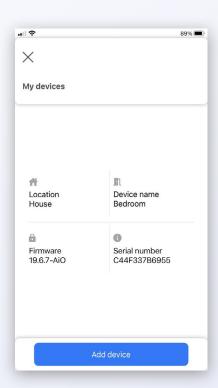

**2.** On the information screen of the recuperator click on the "Add device" button.

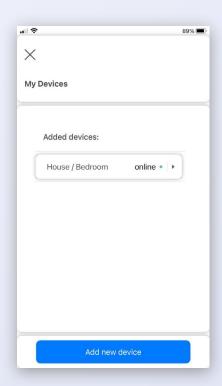

**4.** All set! The added recuperator will appear on the "My Devices" screen in the "Added devices" section. Now you can return to the home screen and control the device.